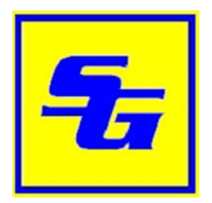

## Site Manager V10+

Instructions

Index

- Page 1 Adding a site to the Site Manager
- Page 3 Backing Up and Restoring Sites

## **Adding a site to the Site Manager**

Start the Site Manager, by double clicking the icon on the desktop or from the start menu. Start > All Programs > Safeguard Remote Client > SiteManager v10

In Windows 8/10 simply search for 'Site Manager' in the search box.

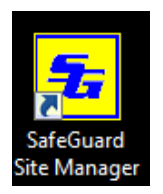

When the Site Manager starts, click the 'Add Site' button.

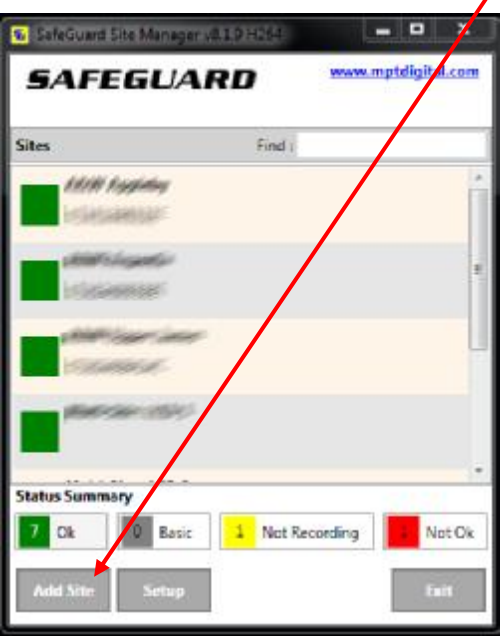

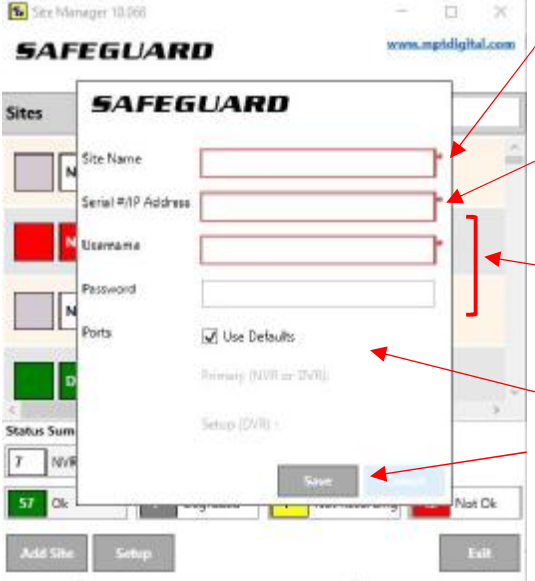

Enter the Site Name (a name of your choice describing the site).

The Serial# or IP address (the serial number of the DVR, usually starting with LT or SG. Or the IP address of the DVR)

The Username and Password (This is the same username and password you use when physically at the DVR. The factory default is user : 1 and pass : 1

For now leave all other options at their default.

Click Save.

After adding your site, it will appear in the main site list.

To connect to the site either double click on the entry or move your mouse over the entry and click the Connect button.

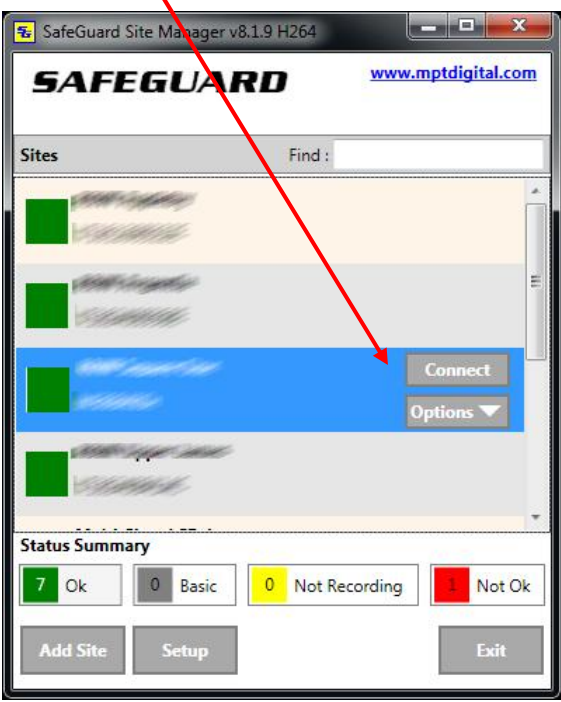

The Remote Client will then launch and attempt to connect to the site.

If successful you will see your cameras after a short delay. If unsuccessful you will see a message indicating a failure and the reason.

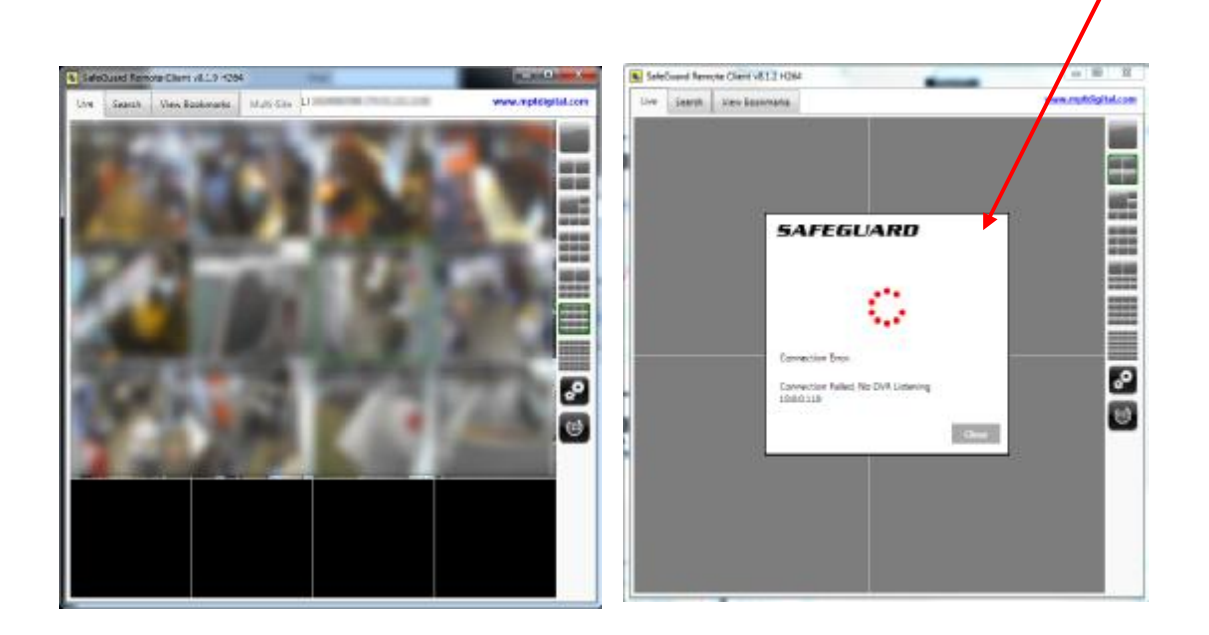

## Backing Up and Restoring Sites in the Site Manager v10+

STEP 1 – Exporting or Backing-up Sites to a file.

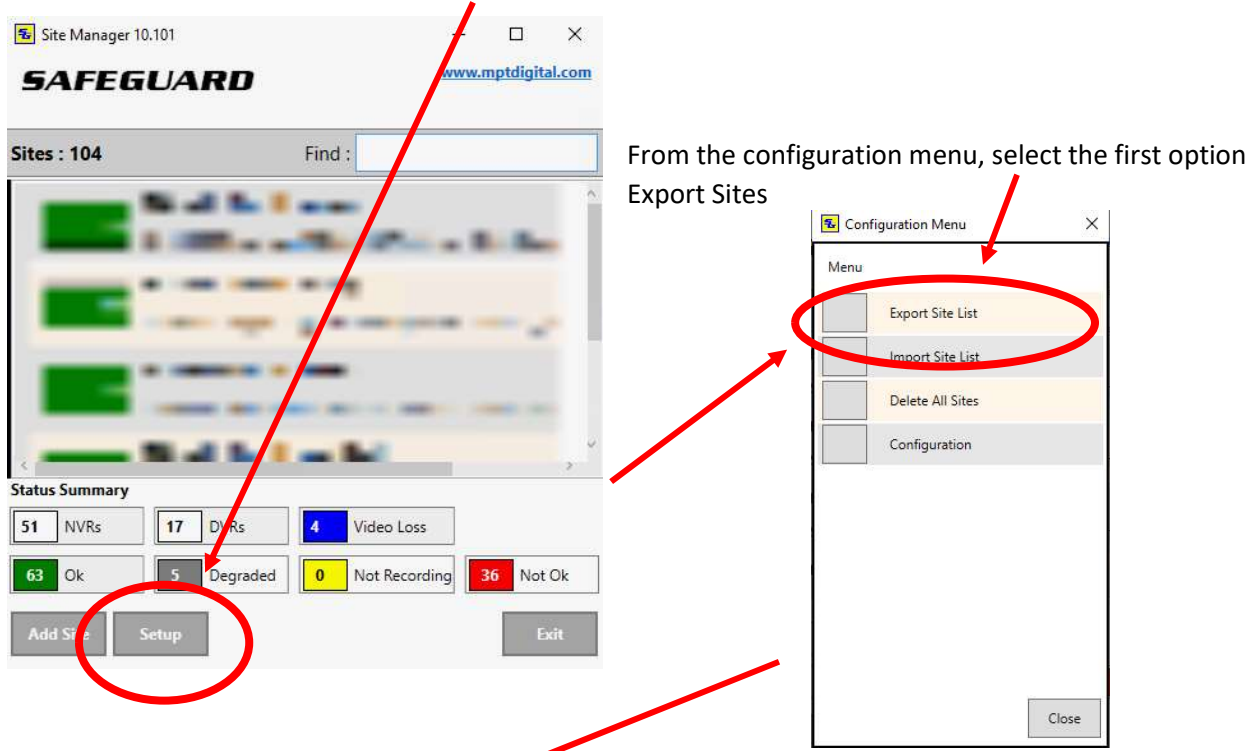

After starting the Site Manager, select Setup

Depending on your security requirements, select an option below. If you select yes, the exported file will contain the user and pass that you use to connect to the sites. Anyone that imports this file will be able

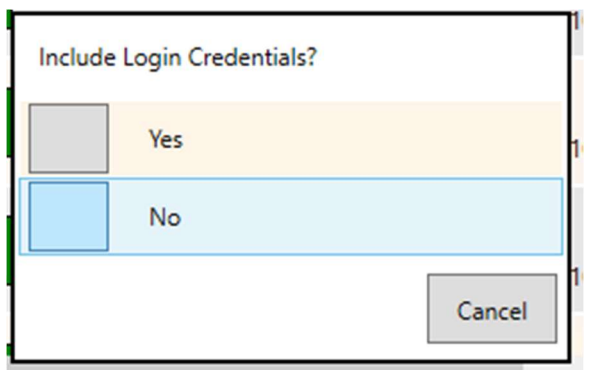

to connect to those sites without being prompted to login. If you select No, anyone that imports this file will be prompted for their own user and pass.

After making a selection, you will be prompted to save the file.

## STEP 2 – Importing or Restoring Sites from a file.

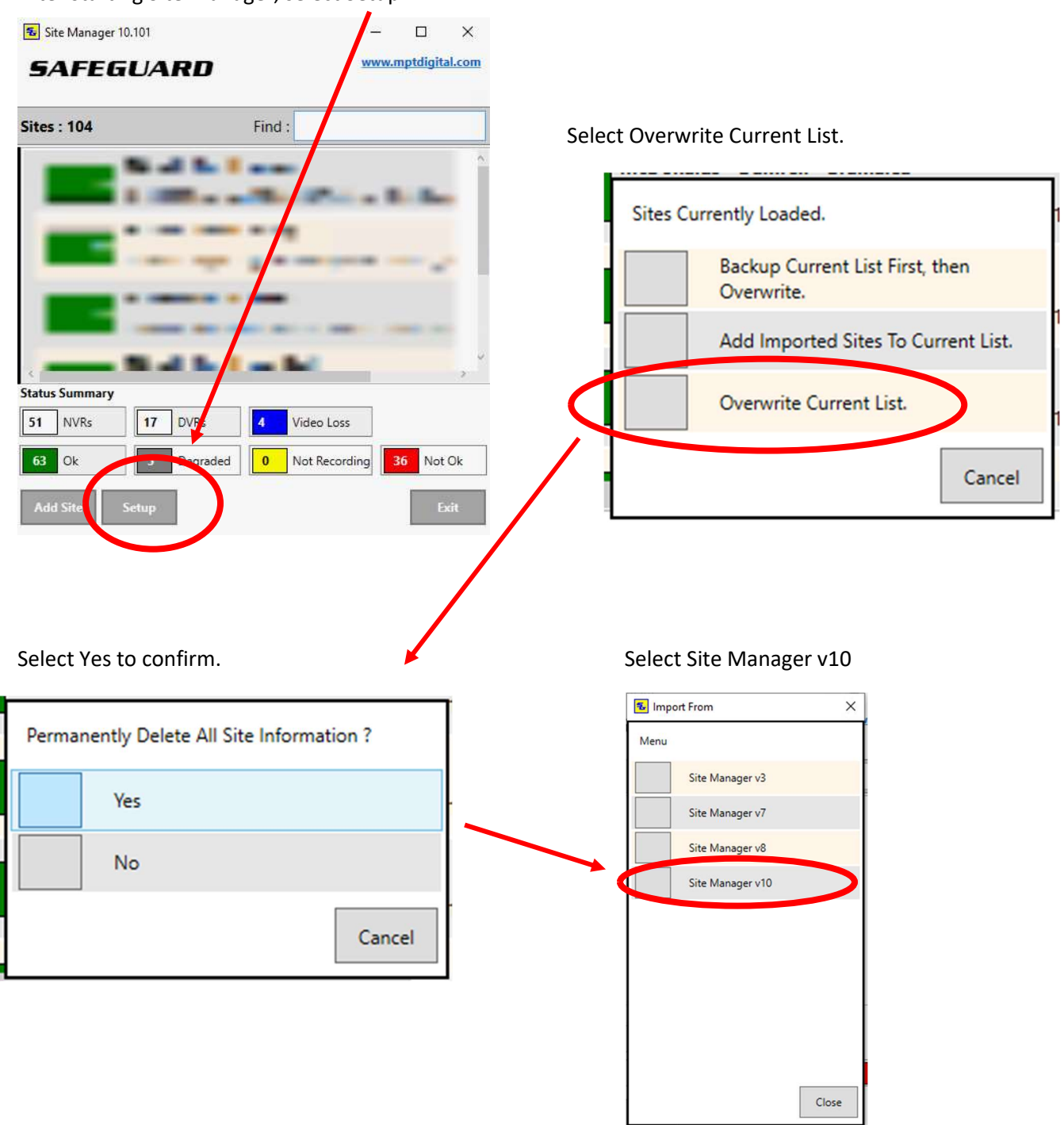

After starting Site Manager, select Setup.

You will then be prompted to selected a file to import/restore.